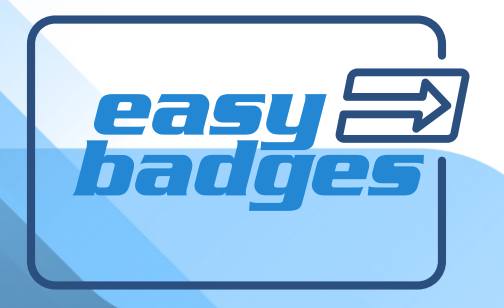

# **QUICK START GUIDE**

www.easybadges.com

### INSTALL . WINDOWS VERSION

#### WELCOME

Plug the provided USB key on one of your PC available USB ports, the AutoPlay will run automatically, choose the Open folder to view files option.

Double-click on easy badges executable file and the Installation Wizard will run, the Welcome view is displayed where you can verify the Serial Number of your product and also select the language to install.

To proceed with the installation click the Next button.

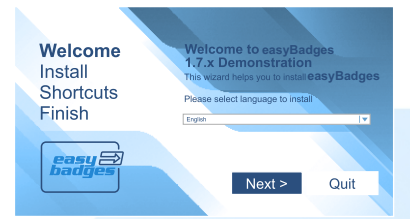

Click Finish to install easy badges

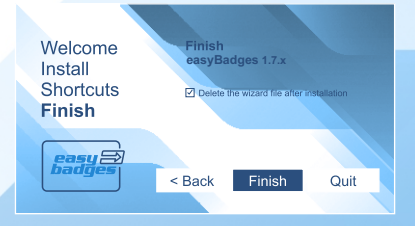

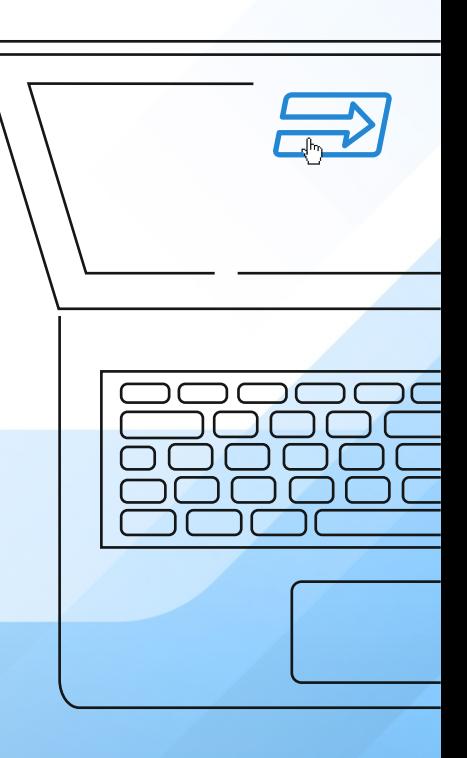

### INSTALL **MAC VERSION**

#### WELCOME

Plug the USB key and double click on USB drive icon, then double-click on **easybadges.dmg** file and the end user license agreement appears, click Agree in order to proceed.

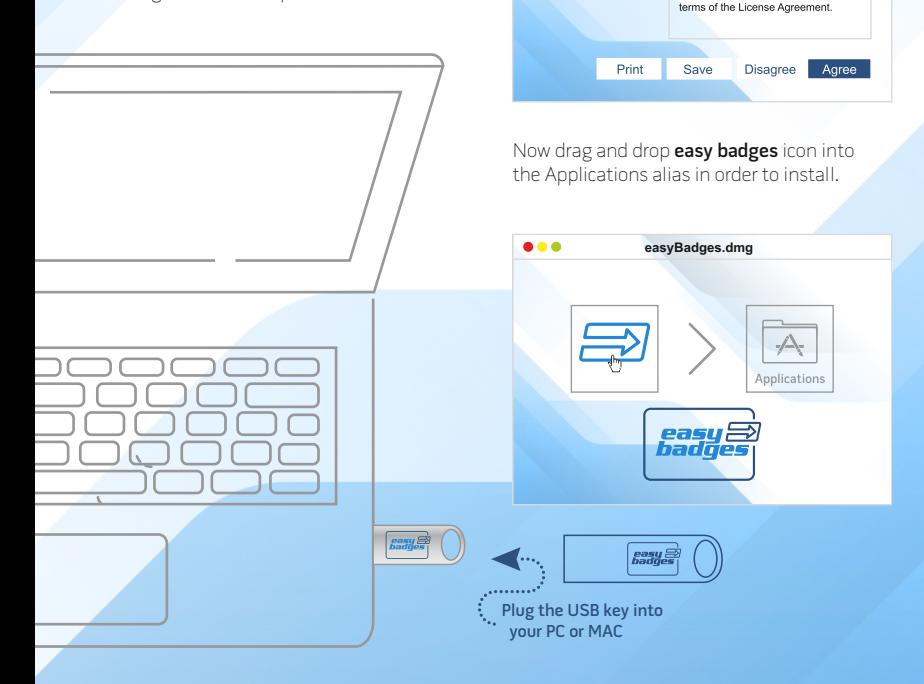

**easyBadges.dmg**

Important - REad this License Agreement carefully before clicking on the "Agree" button. By clicking on the

"Agree" button, you terms of the License Agreement, Important - REad

this License Agreement carefully before clicking on the "Agree" button. By clicking on the "Agree" button, you

Important - REad this important - REad this<br>License Agreement<br>carefully before clicking<br>on the "Agree" button.

By clicking on the<br>"Agree" button, you<br>terms of the License

Agreement.

## HOW TO START WELCOME VIEW

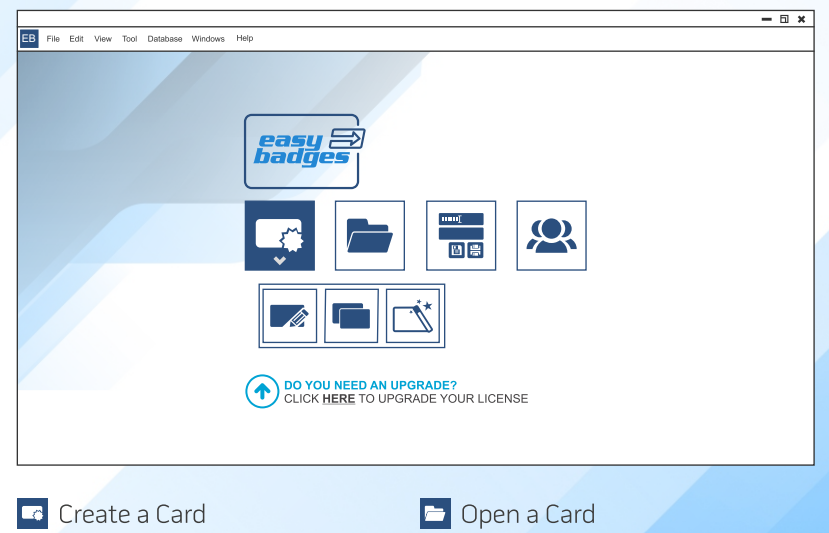

- Prodution Mode

**2** Users Login

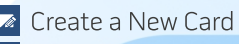

- Open Templates
- Create a Card Using Wizard

## HOW TO START DESIGN VIEW

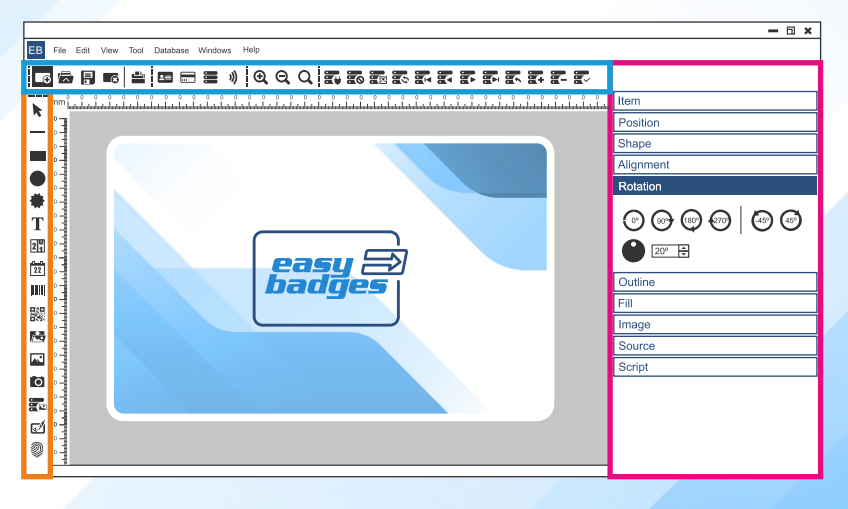

- Document options
- Layout items
	- Items properties

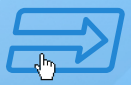

## HOW TO START DATABASE VIEW

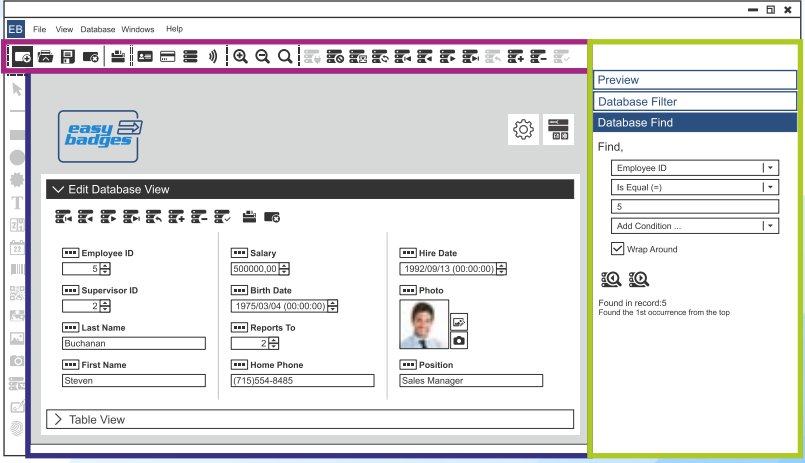

- Document options
- Edit Database and Table view
	- Database Search

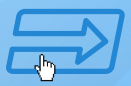

### ID CARD SOFTWARE NEED HELP?

easybadges.com

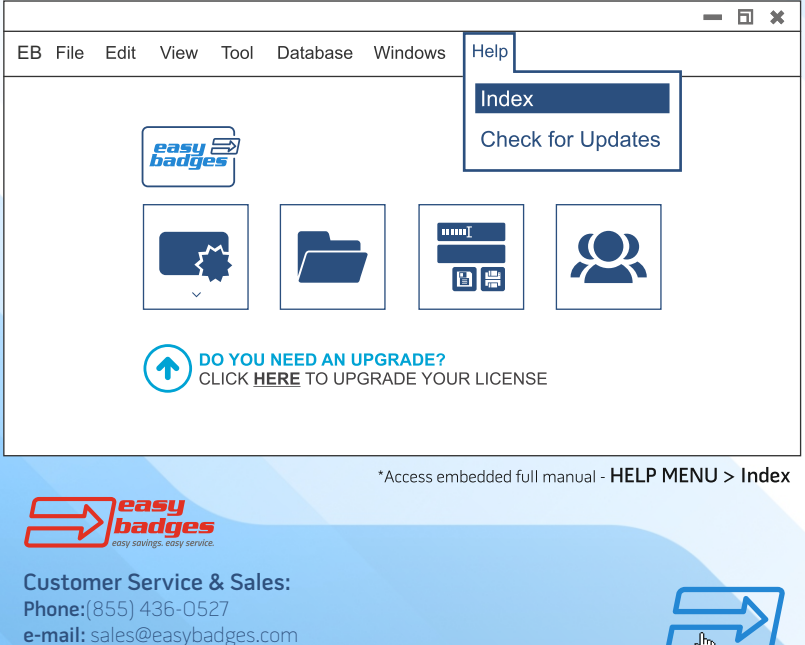

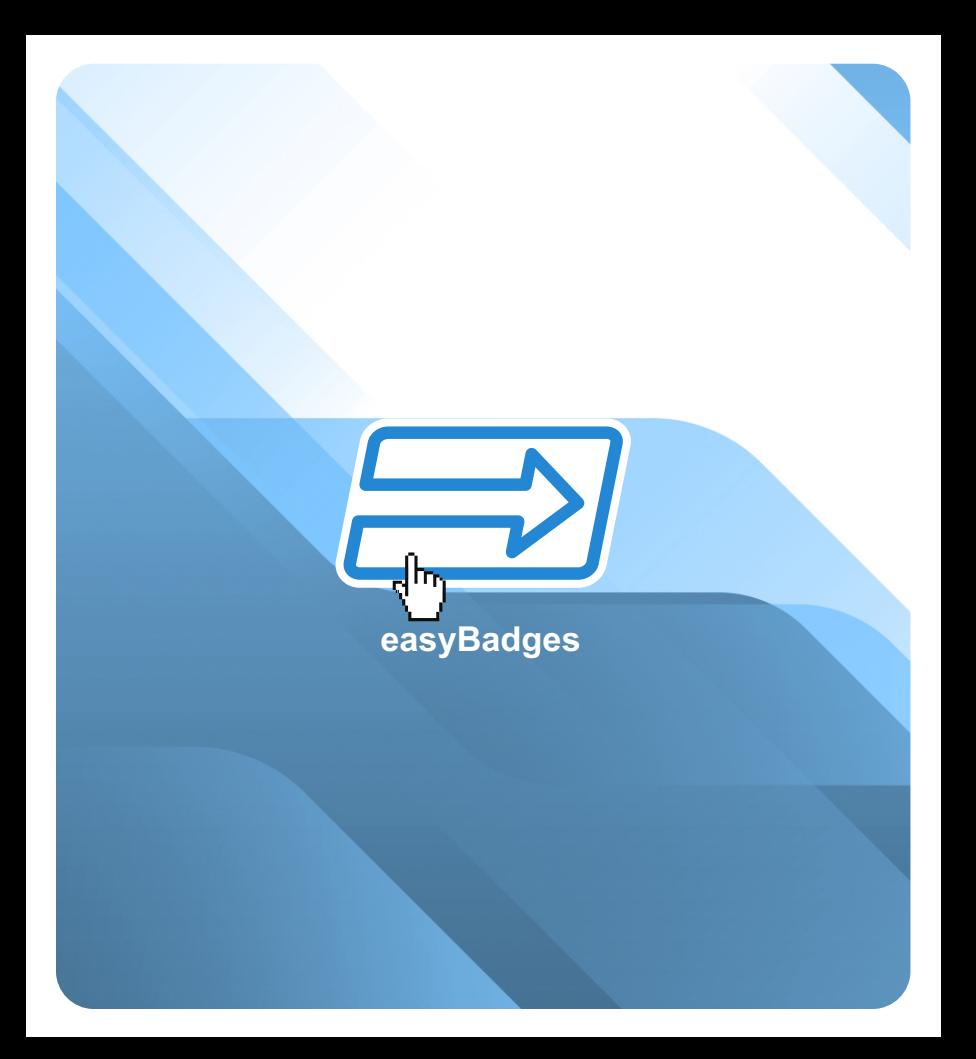